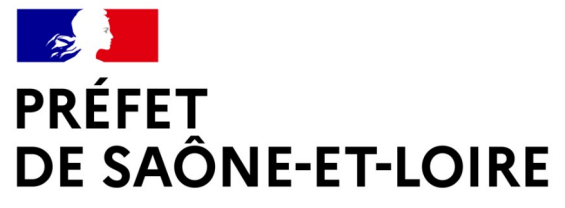

Liberté Égalité Fraternité

# **ZAER**

# **1 – Saisie sur portail v1**

**Direction Départementale des Territoires**

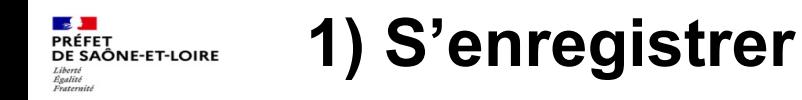

# **Au démarrage,**

vous n'avez pas de compte, il faut en créer un

# **Connexion au portail EnR**

Les champs suivis d'un \* sont obligatoires.

Adresse mail \* Format attendu : nom@domaine.fr

Mot de passe\*

 $\Box$  Afficher

Mot de passe oublié ?

 $\Box$  Se souvenir de moi

Se connecter

Vous n'avez pas de compte ?

**S'enregistrer** 

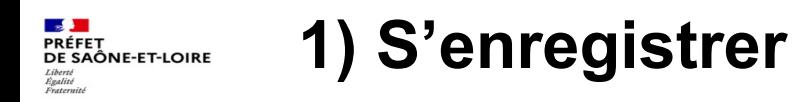

# **Au démarrage,**

vous n'avez pas de compte, il faut en créer un

Veuillez remplir le formulaire pour créer un compte.

Les champs suivis d'un \* sont obligatoires.

# **Informations personnelles**

#### Adresse mail \*

Format attendu : nom@domaine.fr

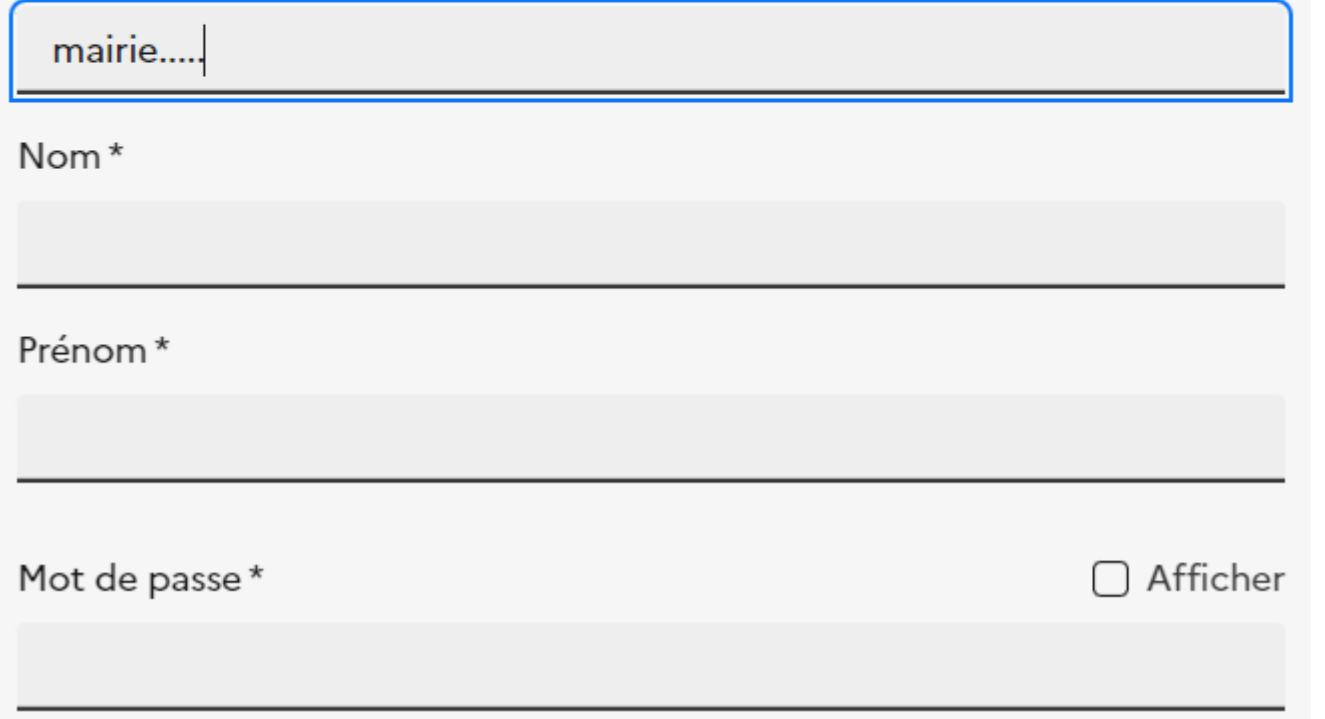

# **Au démarrage,**

**LS STAR**<br>PRÉFET<br>DE SAÔNE-ET-LOIRE

vous n'avez pas de compte, il faut en créer un.

**1) S'enregistrer**

Après « valider »

- vous recevrez un message (mail automatique) vous invitant à confirmer votre demande de création de compte avec un lien → **étape obligatoire** (refaire l'opération si délai de validation dépassé)
- Ensuite, un message indique une attente de validation par la DDT
- si vous utilisez une adresse mail connue des services, le compte sera validé - sinon, la DDT utilisera une adresse connue de l'État pour demander confirmation du compte

# Informations professionnelles

Organisme

Par exemple : Mairie de Paris

Fonction Par exemple : Responsable SIG

Numéro de SIRET

#### Annuaire des entreprises [7]

Code postal \* Ville ou commune

□ J'accepte les conditions d'utilisation des données personnelles [2]

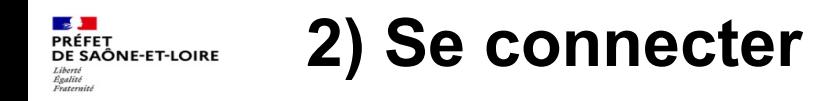

# **Connexion au portail EnR**

### **Une fois le compte validé**

vous devez vous connecter

bouton « Se connecter » en haut à droite

#### Se connecter А

Les champs suivis d'un \* sont obligatoires.

Adresse mail \*

Format attendu : nom@domaine.fr

Mot de passe\*

Afficher

Mot de passe oublié ?

Se souvenir de moi ∩

Se connecter

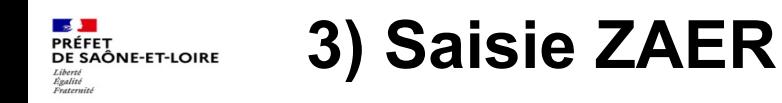

# **Bandeau supérieur**

faire « Saisie de ZAER »

A ce stade vous allez créer une **surface** en activant le bouton « outils de croquis »

# **Option 1 : Vous créez une surface par import de fichier Geojson**

créé précédemment avec le portail Bêta → **3.1)**

*Attention, si plusieurs surfaces sont dans ce fichier unique, toutes vont être affichées. Elles peuvent se superposer* 

*En bas de carte, une info bulle vous permet de centrer sur vos dessins*

3 objects chargés [3] center sur les données

**Option 2 : Vous créez une surface**, avec « dessiner une surface »

 $\rightarrow$  cf. **3.2**)

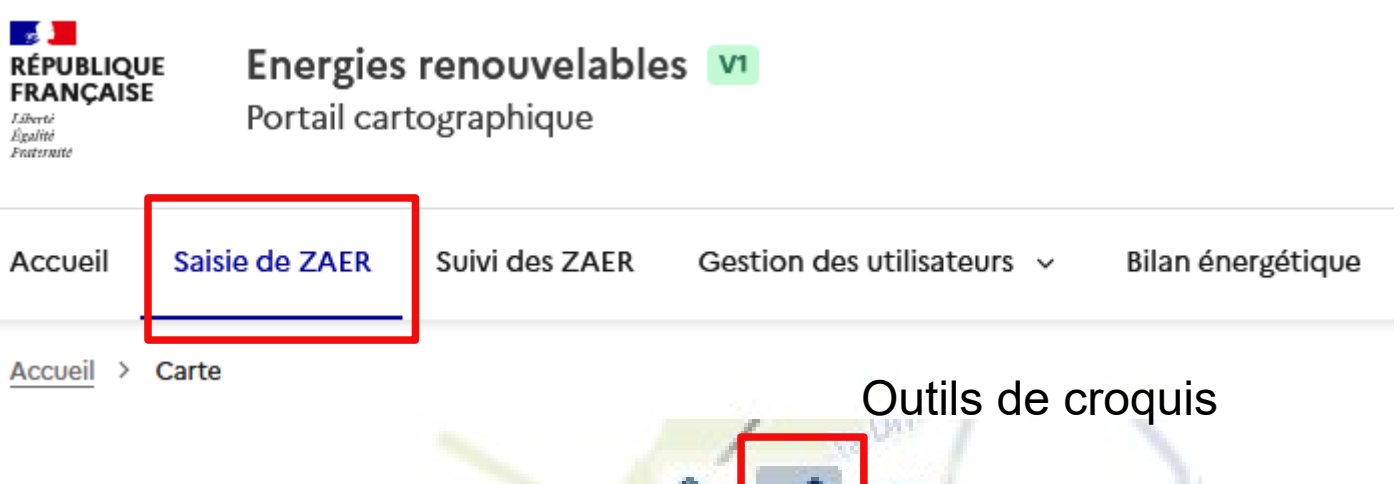

 $23$ Τm K Importer un croquis

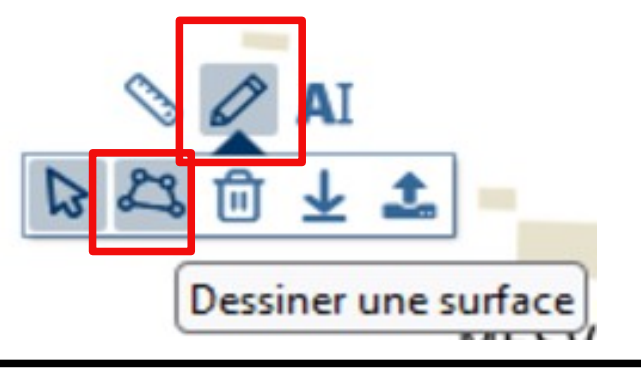

#### **LS 3**<br>PRÉFET<br>DE SAÔNE-ET-LOIRE **3.1.) Travail depuis une zone issue d'un fichier Geojson**

- Vous avez importé un fichier Geojson *créé précédemment*
- **Vous voulez modifier la géométrie**
- $\rightarrow$  Activez l'outil « croquis »
- $\rightarrow$  Activez le bonton « sélection »
- $\rightarrow$  Sélectionnez la surface à modifier

 *La surface sélectionnée est entourée en bleu (les autres zones restent en orange)*

 $\rightarrow$  Modifiez la géométrie de la surface sélectionnée en passant le curseur sur les bords et déplacant le point bleu affiché (cliquer, maintenir et déplacer)

 *Vous ne pouvez pas déplacer toute la zone (déplacement point par point seulement)*

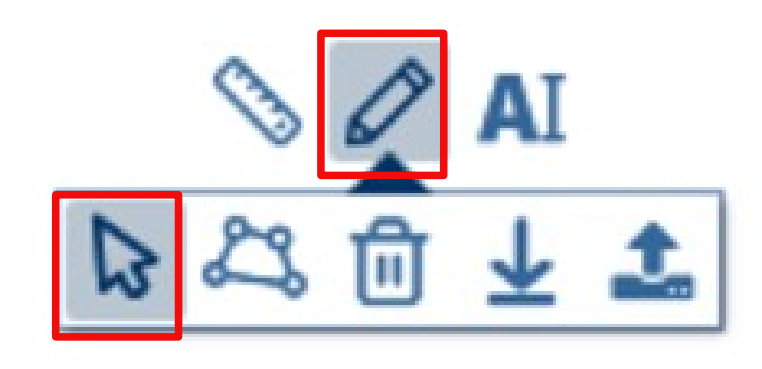

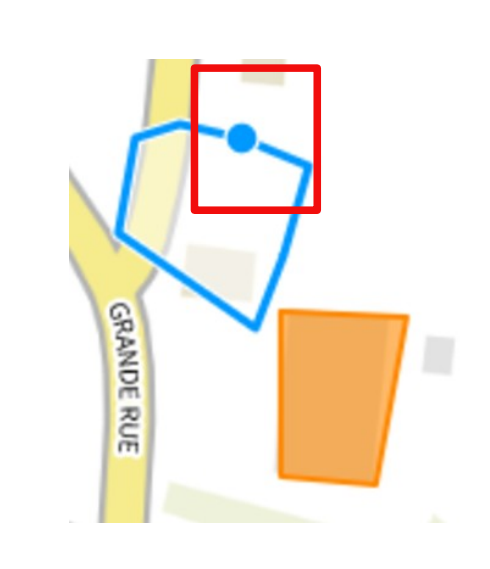

#### **3.1.) Travail depuis une zone issue d'un fichier Geojson DE STAR**<br>PRÉFET<br>DE SAÔNE-ET-LOIRE

- Vous avez importé un fichier Geojson
- Vous avez dessiné / modifié une surface
- **Vous voulez éditer les attributs de UNE SEULE zone**
- $\rightarrow$  Pensez à enregistrer la zone avec le logo « disquette »
- $\rightarrow$  Désactivez l'outil « croquis » (bouton non grisé)
- $\rightarrow$  Sélectionnez (avec la « main ») la zone à renseigner
	- *La zone sélectionnée est est en rouge*

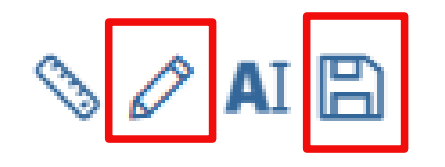

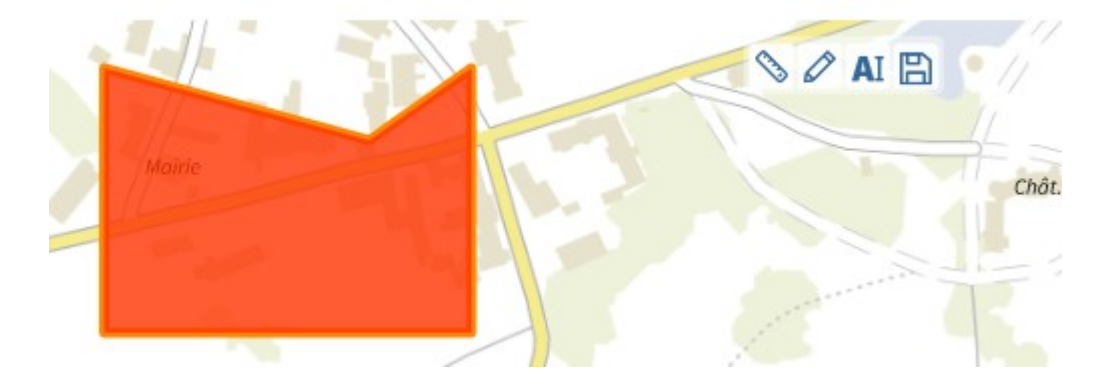

 $\rightarrow$  Vous pouvez ensuite ouvrir la boite de dialogue permettant d'éditer les attributs de la zone sélectionnée avec le bouton A| (« modifier les attributs)

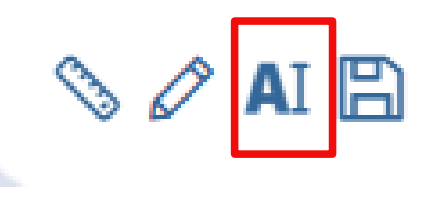

#### <mark>- » )<br>PRÉFET</mark><br>DE SAÔNE-ET-LOIRE **3.2.) Travail avec un dessin créé sur portail v1**

# **• Vous voulez générer une surface point à point**

 $\rightarrow$  1 clic = 1 point, ..., ... double-cliquer pour terminer (le polygone se ferme automatiquement – dernier point relié au 1 er point)

 *Le dessin est entouré en bleu → Une boite de dialogue « Attributs de la ZAER » s'affiche*

- **Vous pouvez à cet instant**
- **renseigner tout de suite les attributs de la surface** boite de dialogue « Attributs de la ZAER » cf. plus loin 4)
- **renseigner les attributs plus tard** (Cliquez sur « Fermer » en haut de la boite de dialogue, Cliquez sur Le bouton  $\rightarrow$  le dessin est en bleu
- **A ce stade, vous pouvez modifier la géométrie de la surface**

- passer le curseur sur les bords et déplacer le point bleu affiché (en cliquant et maintenant cliqué puis déplacer)

 *Vous ne pouvez pas déplacer tout le dessin (déplacement point par point seulement)*

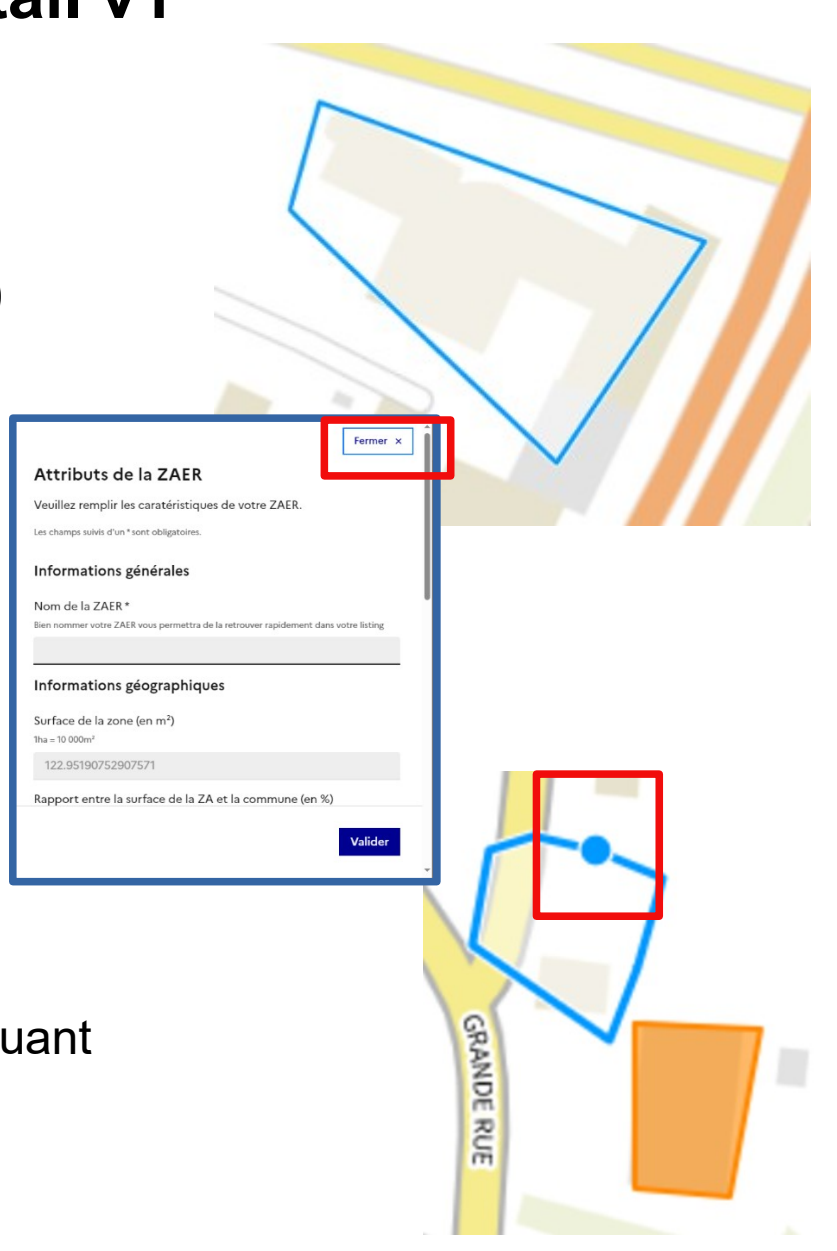

#### <mark>- » )<br>PRÉFET</mark><br>DE SAÔNE-ET-LOIRE **3.2.) Travail avec un dessin créé sur portail v1**

- **Vous voulez éditer les attributs ZAER**
- $\rightarrow$  Désélectionner le bouton « outil de croquis »

 *Le dessin repasse en orange*

 $\rightarrow$  Cliquez alors sur la disquette (pour sauver les ZAER)  $\Box$  *L'affichage graphique est mis à jour (patientez!)*

En attente de planification.climat-energie.gouv.fr...

 *Le dessin est sauvegardé, vous allez pouvoir éditer les attributs*

**→** Sélectionnez (« main ») la ZAER à définir

La ZAER devient « rouge »**,**

→ Cliquez sur Al La boite de dialogue des attributs s'ouvre cf. 4)

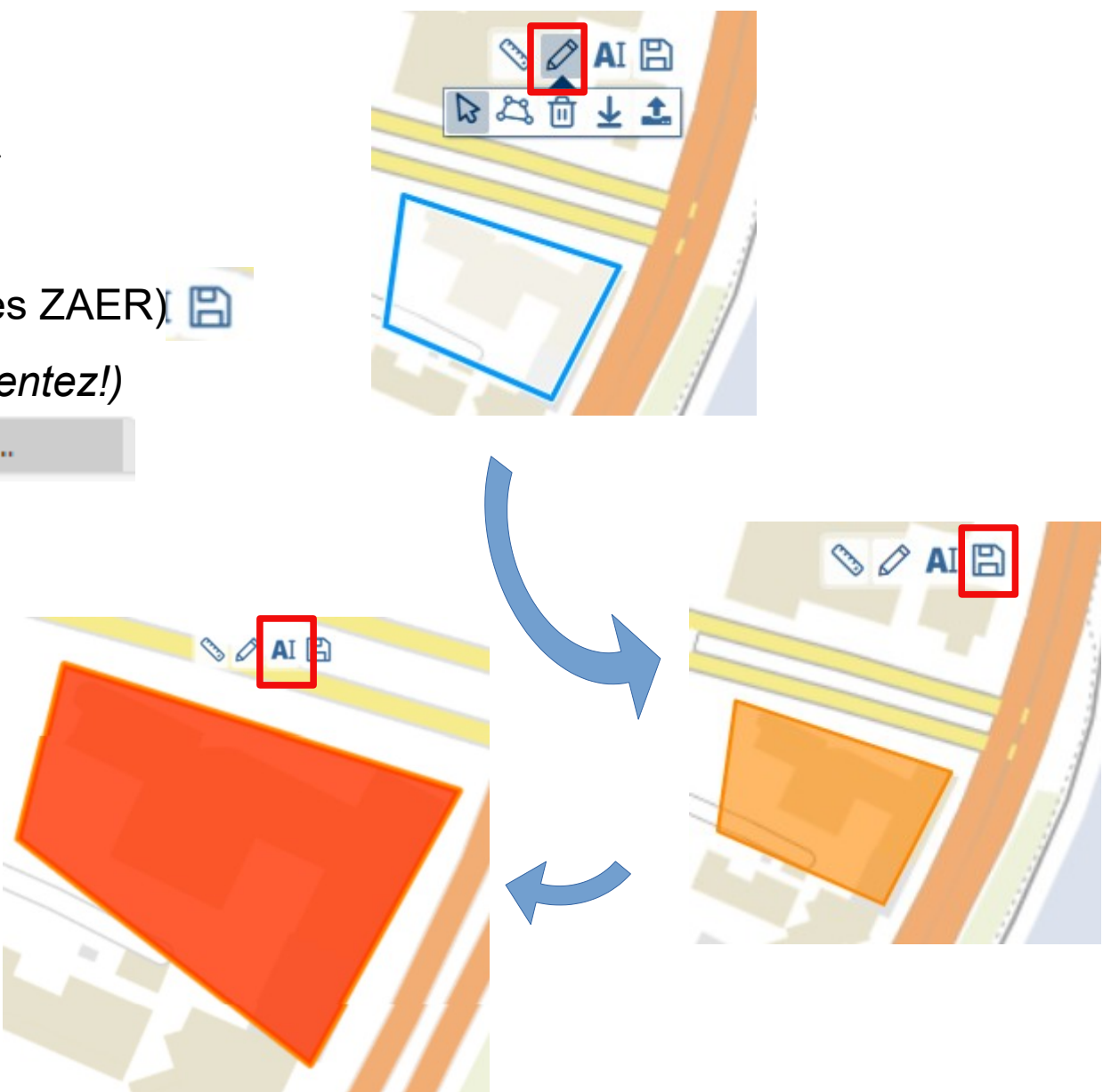

#### <mark>- » )<br>PRÉFET</mark><br>DE SAÔNE-ET-LOIRE **4) Renseignement ou modification des attributs**

- Vous avez importé un fichier Geojson ou vous venez de créer une nouvelle zone

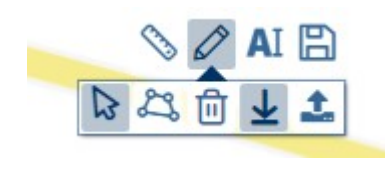

**Outils de croquis**

- Vous avez sélectionné une ZAER (qui est rouge) (si impossible, désélectionnez bouton « outils de croquis ») **activé pour éditer la géométrie pour éditer les attributsOutils de croquis désactivé** 

- **Vous voulez éditer les attributs de la ZAER**
- $\rightarrow$  Cliquez sur A| **A**I
- $\rightarrow$  La boite de dialogue ci contre s'affiche
- **5 champs sont obligatoirement à remplir pour ne pas perdre les saisies**

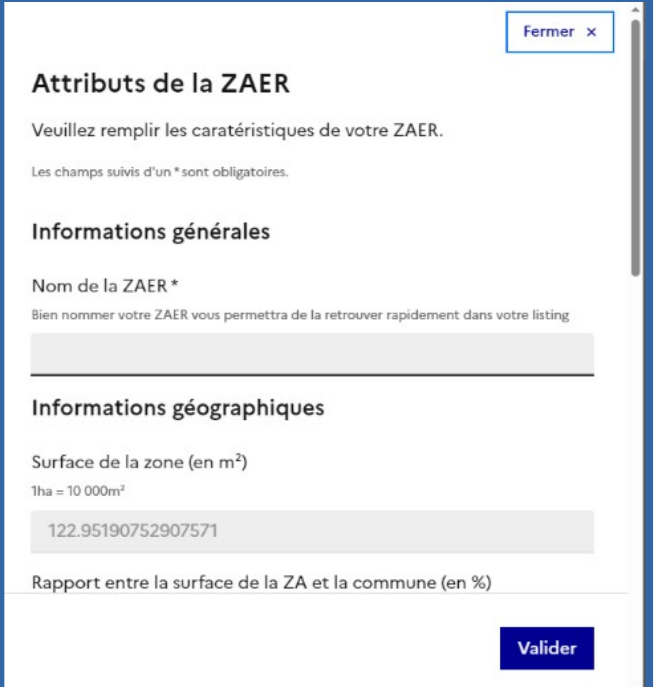

 $\mathcal{A}$  ai  $\mathbb{R}$ 

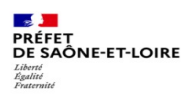

# **4) Renseignement ou modification des attributs**

*(suite)*

# **5 Champs à remplir obligatoirement pour sauvegarder la saisie de al boite de dialogue**

- $\rightarrow$  1) Nom de la ZAER
- → 2) et 3) code postal et code insee de la commune

# Attributs de la ZAER

Veuillez remplir les caratéristiques de votre ZAER.

Les champs suivis d'un \* sont obligatoires.

# Informations générales

#### Nom de la ZAER \*

Bien nommer votre ZAER vous permettra de la retrouver rapidement dans votre listing

Commune (code postal) \*

Vérifier le calcul automatique

Commune (code insee cog)

#### $\frac{1}{\sqrt{2}}$ <br>PRÉFET<br>DE SAÔNE-ET-LOIRE<br>*Liberté*<br>*Pratemité* **4) Renseignement ou modification des attributs**

*(suite)*

→ 4) Renseignez l'usage du sol

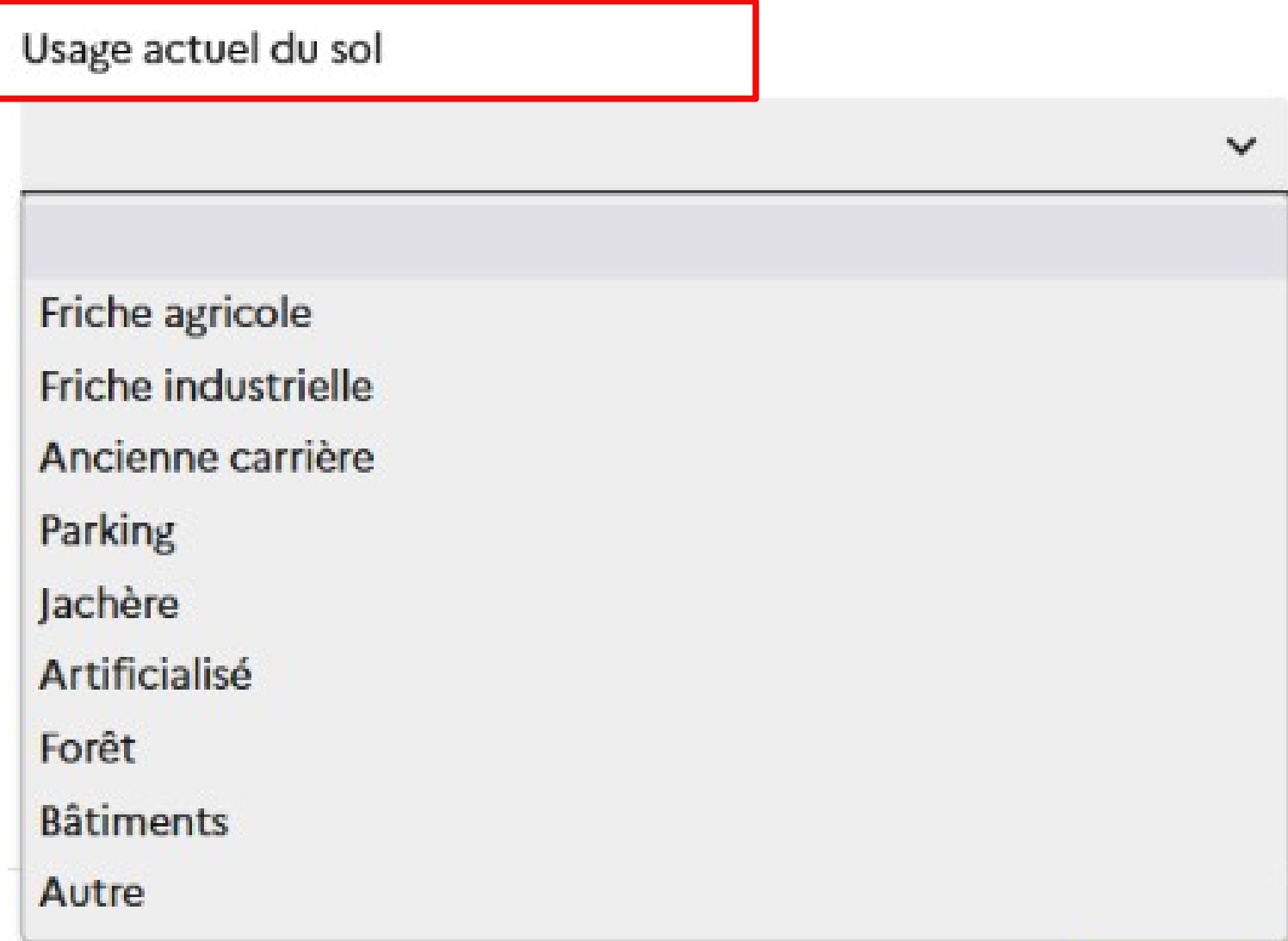

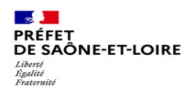

# **4) Renseignement ou modification des attributs**

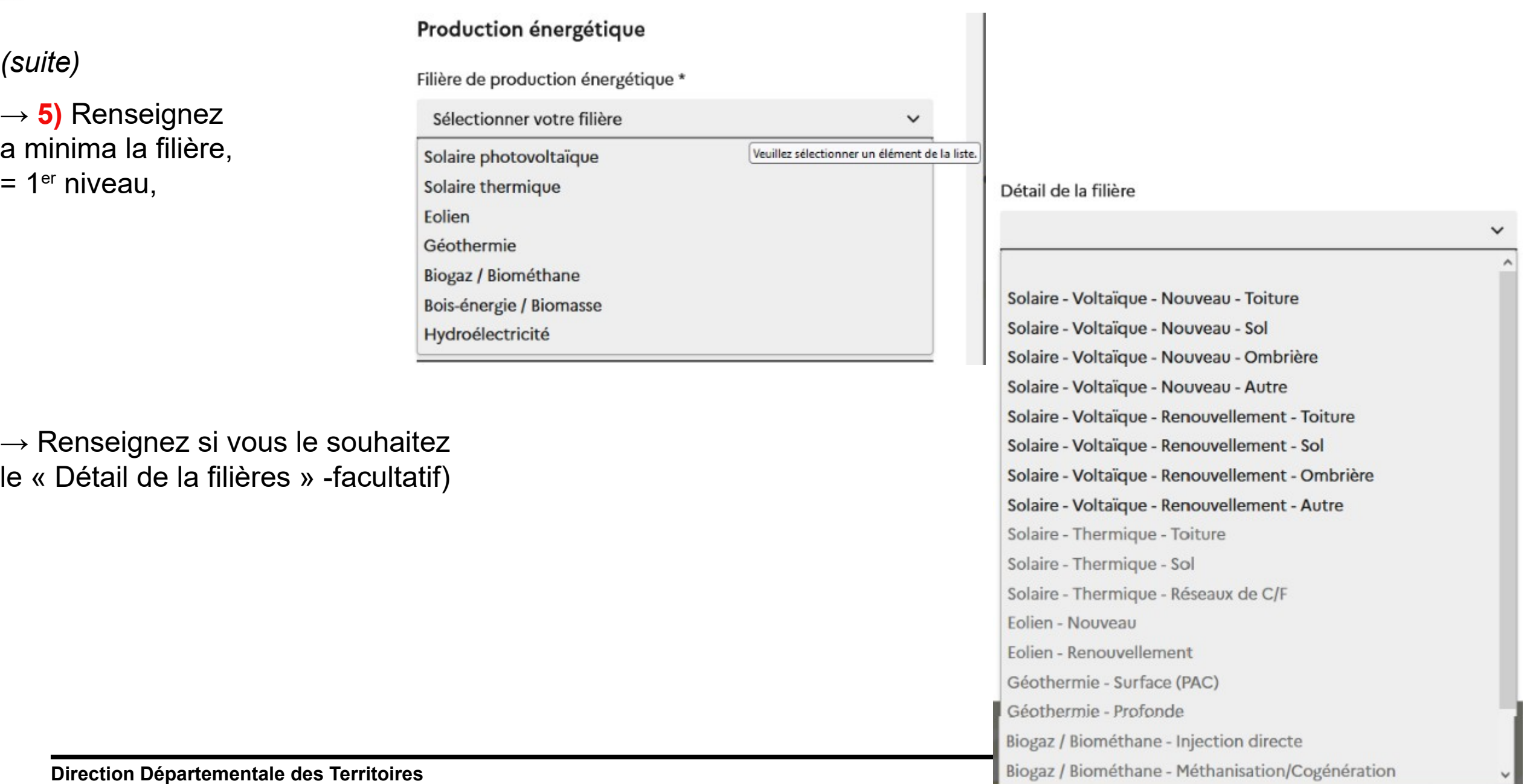

#### **ES DE**<br>PRÉFET<br>DE SAÔNE-ET-LOIRE **4) Renseignement ou modification des attributs**

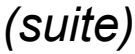

Liberté<br>Égalité<br>Fraternit

→ Vous pouvez renseigner un productible et/ou une puissance estimé(e) (non obligatoire)

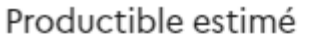

Chaleur/froid/biogaz + EnR électrique (en MWh) Calculatrices non disponibles

Puissance estimée EnR électrique (en MW) Calculatrices non disponibles

### Productible estimé

Chaleur/froid/biogaz + EnR électrique (en MWh)

Calculatrices non disponibles

#### Information complémentaire

 $\rightarrow$  Vous pouvez mettre un commentaire

Commentaire

**→ Puis valider**

 $\mathcal{L}_{\mathbf{t}}$ 

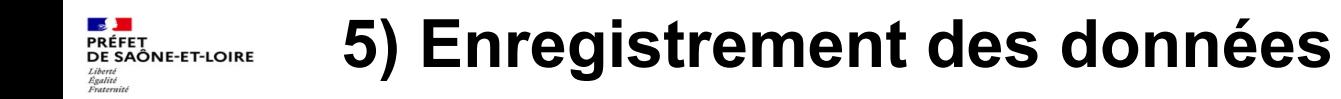

**Pensez à enregister vos données**

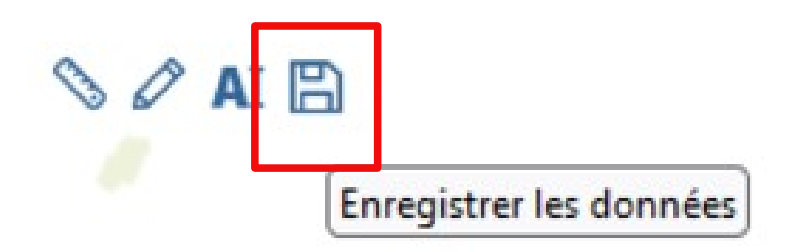

**Une information en partie supérieure confirme l'enregistrement**

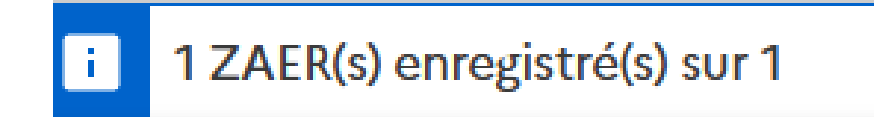

**Votre ZAER est enregistrée en Brouillon**

**Direction Départementale des Territoires**

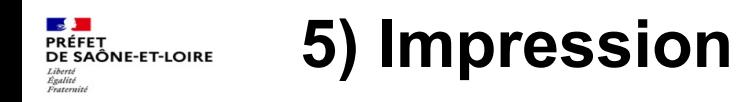

*(suite)*

**Vous pouvez garder une impression de chaque vue de vos ZAER**

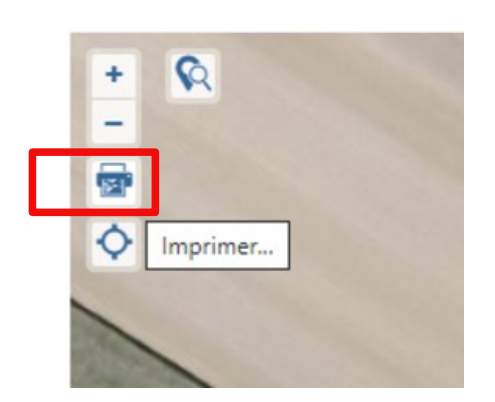

# **La boite de dialogue s'affiche**

Sélectionner pdf pour générer un fichier

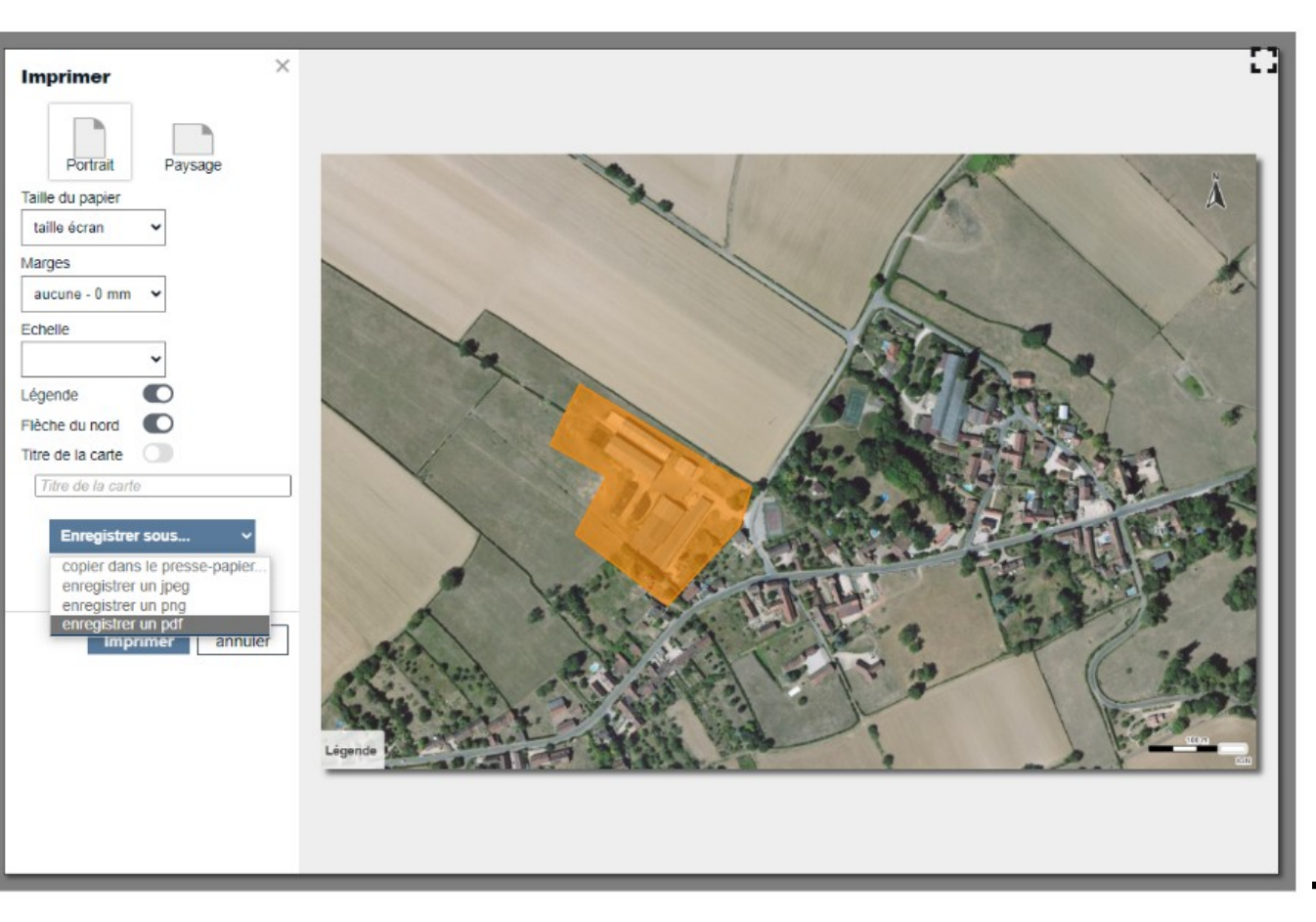

**Direction Départementale des Territoires**

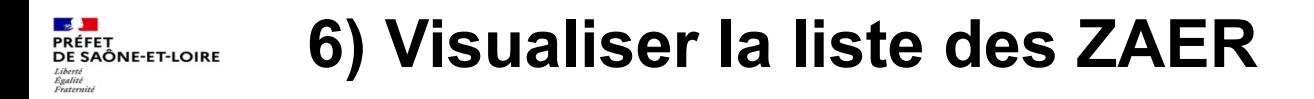

# **Pour avoir la liste des ZAER préparées**

- A gauche vous avez
- Les ZAER « brouillon »
- Les ZAER en attente d'avis
- Les ZAER en demande d' « arrêt »

### **ZAER en cours**

**Brouillon (0)** 

En attente d'avis (0)

Demande d'arrêt (0)

**ZAER terminées** 

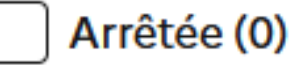

Refusée (0)

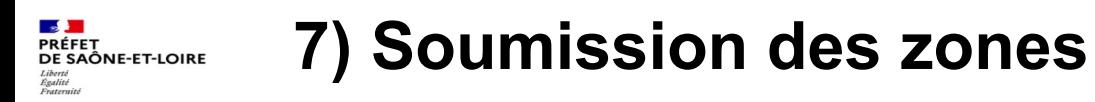

### **Vous pouvez**

- **→ soumettre vos zones pour avis**
- Un message est généré vers la DDT
- *A terme : envoi vers gestionnaire des sites (à confirmer)*

#### 口 Soumettre mes zones d'accélération pour avis

3 Soumettre mes zones d'accélération pour arrêt

 $\lceil$  Partager ma vue cartographique

### **→ soumettre vos zones pour arrêt**

- Un message est généré vers la DDT
- Vos ZAER seront instruites (notamment avec comparaison des ZAER définies sur le portail aux ZAER des délibérations)

### **→ Partager une vue carto**

*- Fonctionnalité non testée*

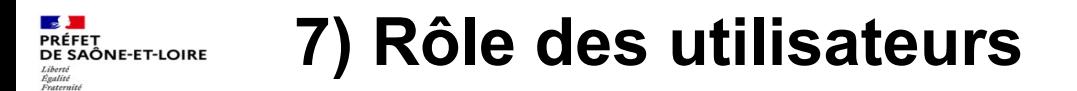

# **Par défaut**

tous les profils sont identifiés comme « collectivités » (communes)

# **Les rôles qui sont réattribués par la DDT sont**

- Collectivités
- EPCI
- Gestionnaires des espaces naturels (→ susceptiles, *sous réserve*, de recevoir les ZAER pour avis)
- Comité Régional de l'Energie (accès à toutes les ZAER pour analyse)

# **A noter**

- Seules les collectivités peuvent dessiner et enregistrer
- Pour les autres profils : uniquement dessiner, télécharger, transmettre (aux communes) \*\* *sous réserve : les dessins créés sur une session ne sont pas sauvegardés \*\**

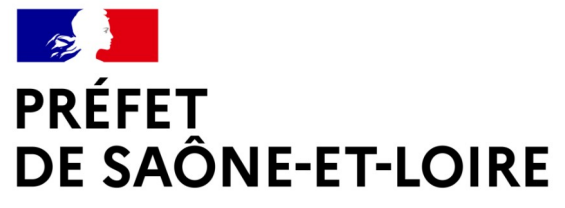

Liberté Égalité Fraternité

# **ZAER**

# **Questions / Réponses**

**Direction Départementale des Territoires**

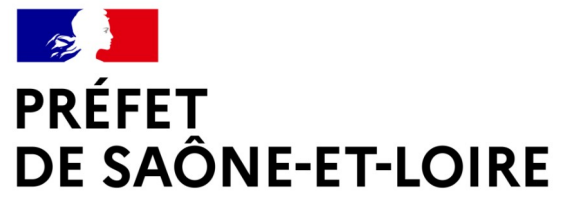

Liberté Égalité Fraternité

# **ZAER**

# **2 – Transmission des ZAER (délibérations + zonages)**

**Direction Départementale des Territoires**

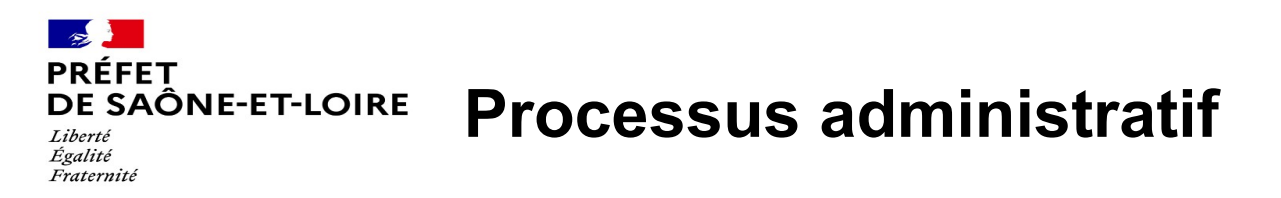

# **Cadre réglementaire**

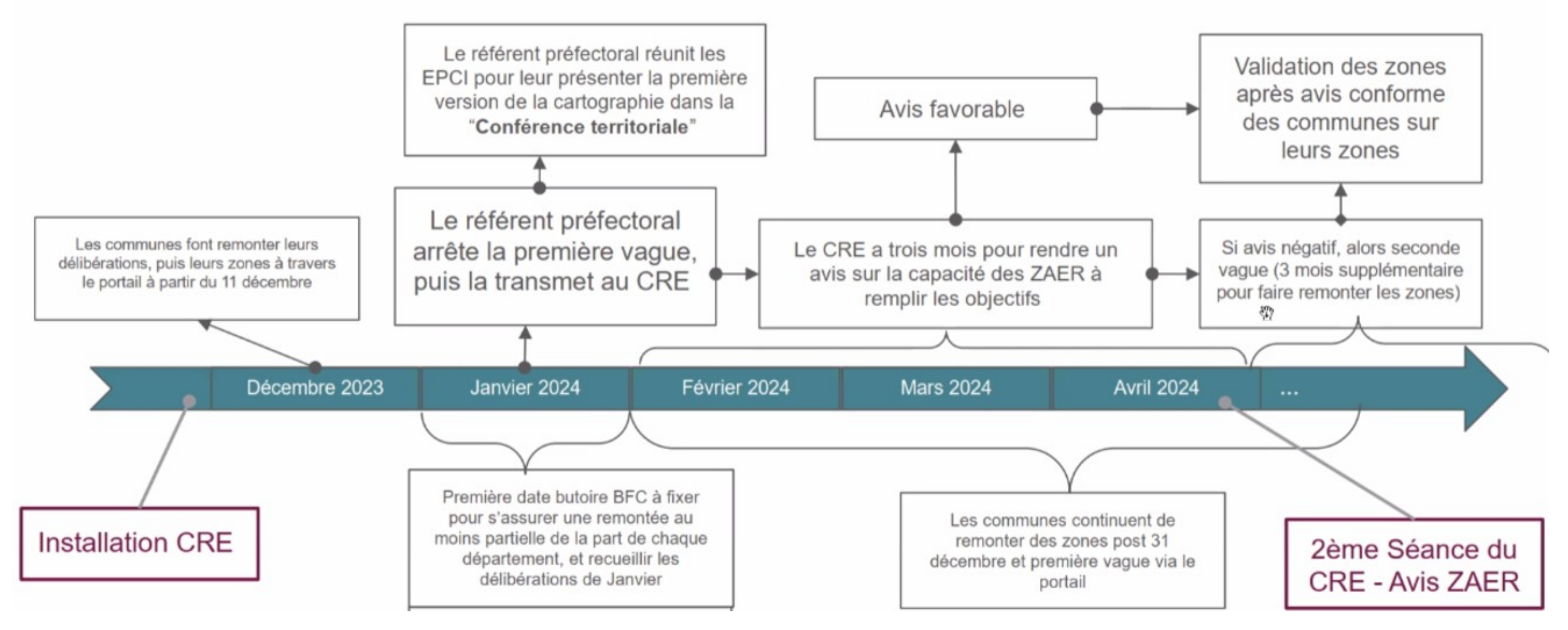

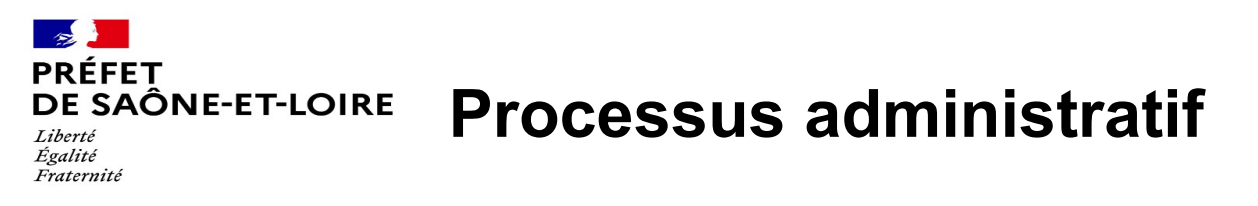

- **Cadre régional**  Calendrier prévisionnel
- Fin décembre (31/12)
- = 1ère échéance de transmission par les communes des ZAER vers Etat + EPCI + SCoT
- Courant janvier 2024
	- $\rightarrow$  réception des délibérations complémentaires au fil de l'eau
	- $\rightarrow$  organisation par les instances communautaires d'un débat
	- $\rightarrow$  instruction par l'État des délibérations transmises
- Fin janvier 2024 /début février : 1er Bilan départemental des ZAER reçues et programmation de « conférence territoriale »
- Courant février 2024 :
	- $\rightarrow$  début des travaux d'analyse des données départementales par le CRE
	- $\rightarrow$  poursuite des transmission des ZAER « au fil de l'eau » par les communes
- Selon bilans départementaux et régionaux : 2<sup>e</sup> vague de remontée des ZAER sous 3 mois, puis arrêt des ZAER (après avis conforme demandé aux communes)

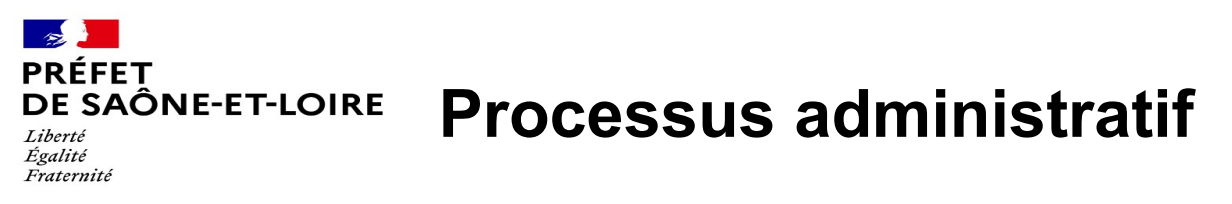

# **Etapes pour transmettre / adapter / compléter les ZAER**

- Avant 31 décembre
- Courant Janvier 2024
- Lors de la 2<sup>e</sup> vague pour les filières qui le nécessitent et sur décision du CRE
- Ajustements lors de l'avis conforme des communes (seule suppression réduction possibles)
- Révision complète au prochain exercice de la programmation pluriannuelle de l'énergie (2025), puis tous les 5 ans

# **Modalités de transmission des ZAER : 2 modalités nécessaires et complémentaires**

- 1) transmission vers Préfecture des délibérations comportant de cartes de localisation
- 2) télédéclaration via le portail V1 (ouverture hier 11 décembre <https://planification.climat-energie.gouv.fr/>)

# **Instruction » de l'État sur ces ZAER**

- Vérification de la mention de la mise en œuvre obligatoire d'une concertation du public + Parc Morvan
- Vérification de la prise en compte des restrictions environnementales
- Vérification de la cohérence entre délibérations et télédéclarations sur portail (zonages)
- $\rightarrow$  Retour vers les collectivités pour demandes de compléments ou informations des exclusions à intégrer

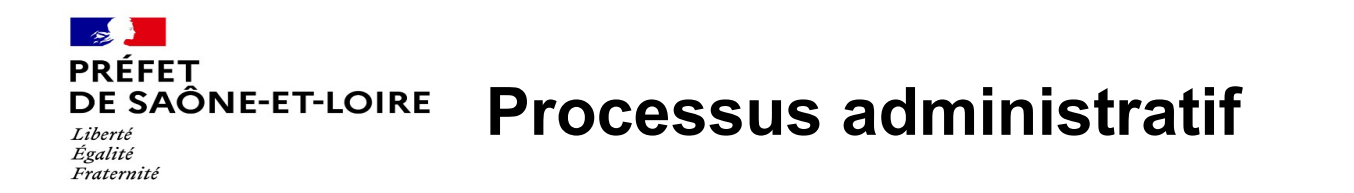

# **Obligation de l'usage du portail V1**

L'usage du portail est attendu :

- facilité de dialogue entre parties prenantes (commune, epci, scot, Etat) autour d'un outil de consultation commun
- immédiateté de la publication dès leur arrêt par le référent préfectoral
- sécurité en utilisant les attributs officiels (filières, nature des terrains ...)
- bénéfice des améliorations du portail au fil des nouvelles versions
- accélération de l'instruction, et notamment de la compilation des ZAER proposées par les communes aux niveaux intercommunal, départemental et régional.

Portail V1 : fonctions intégrées de gestion administrative permettant de demander des avis et de soumettre ses ZAER au référent préfectoral

# **Ajouter, modifier une ZAER**

 $\rightarrow$  Possible à chaque étape, mais avant l'arrêt définitif de la cartographie par le référent préfectoral (lors avis conforme : seules suppression ou réduction possibles a priori)

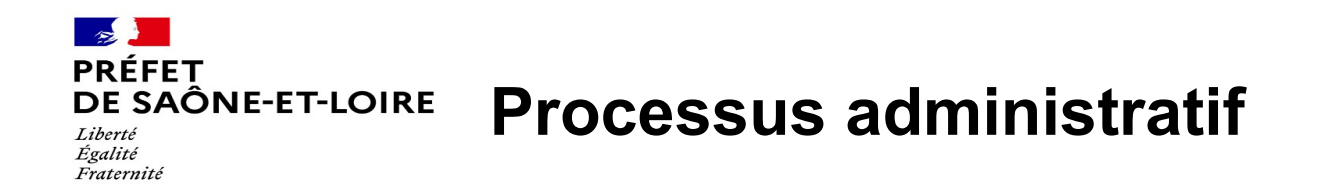

# **Objectif du débat communautaire**

Débat au sein de l'organe délibérant de l'EPCI devant porter sur cohérence des ZAER avec le projet du territoire Ainsi, l'EPCI

- $\rightarrow$  collecte les ZAER définies (accès via délibération et via portail V1)
- $\rightarrow$  réalise une analyse des ZAER (cohérence, suffisance, difficultés)
- $\rightarrow$  peut suggérer des modifications / adaptations de zones, que la commune peut prendre en compte

### **Rôle de la conférence territoriale départementale**

La conférence mise en place par l'État après réception et instruction des ZAER sert

- à présenter le bilan des définitions de ZAER sur l'ensemble du département et par filières
- à recueillir les avis des EPCI sur ces ZAER, suite notamment au débat communautaire